# Instrukcja rejestracji karty w usłudze 3d-secure

Krok 1.

### Wchodzimy na stronę Banku [www.bslubycza.pl](http://www.bslubycza.pl/)

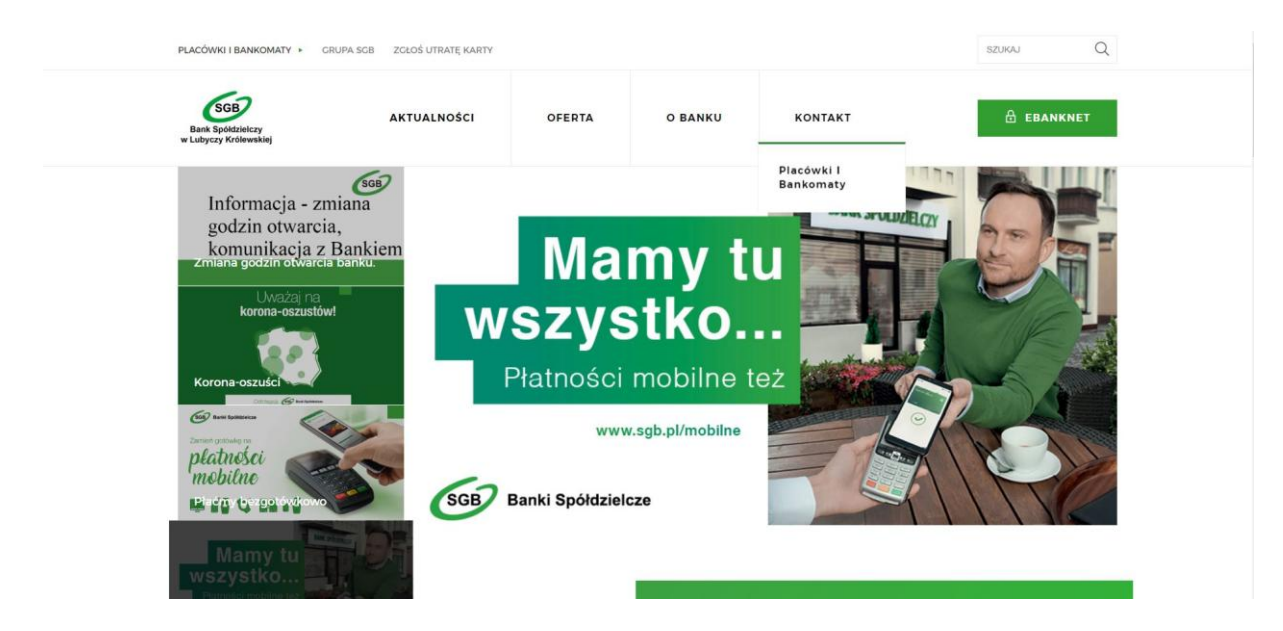

Krok 2.

### Otwieramy zakładkę *OFERTA → Dla Ciebie*

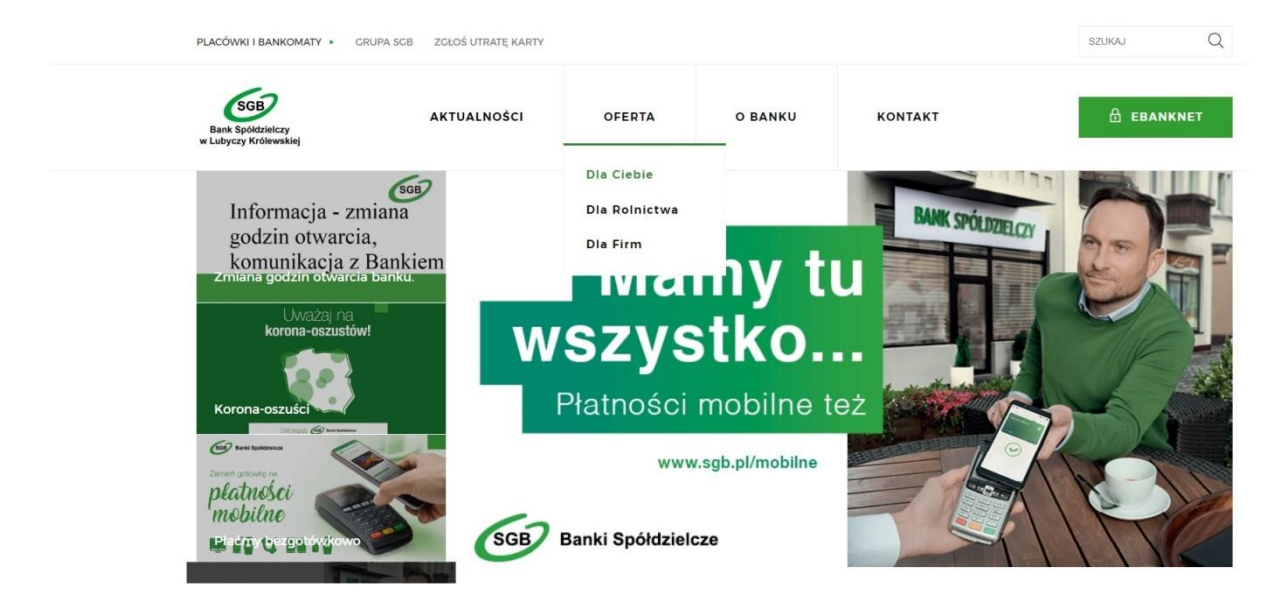

## Krok 3.

# Rozwijamy zakładkę *Karty*

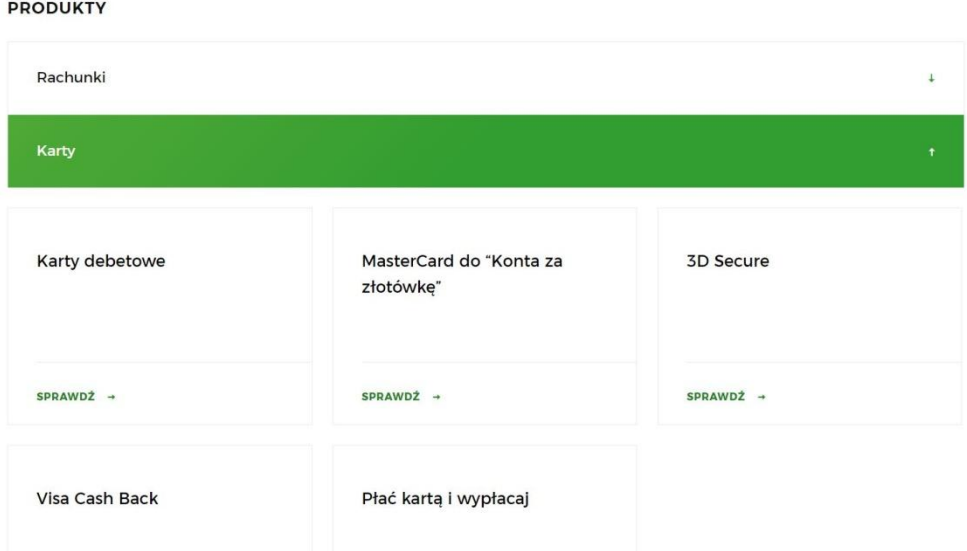

### Krok 4.

# Wybieramy 3D Secure klikając *Sprawdź*

**PRODUKTY** 

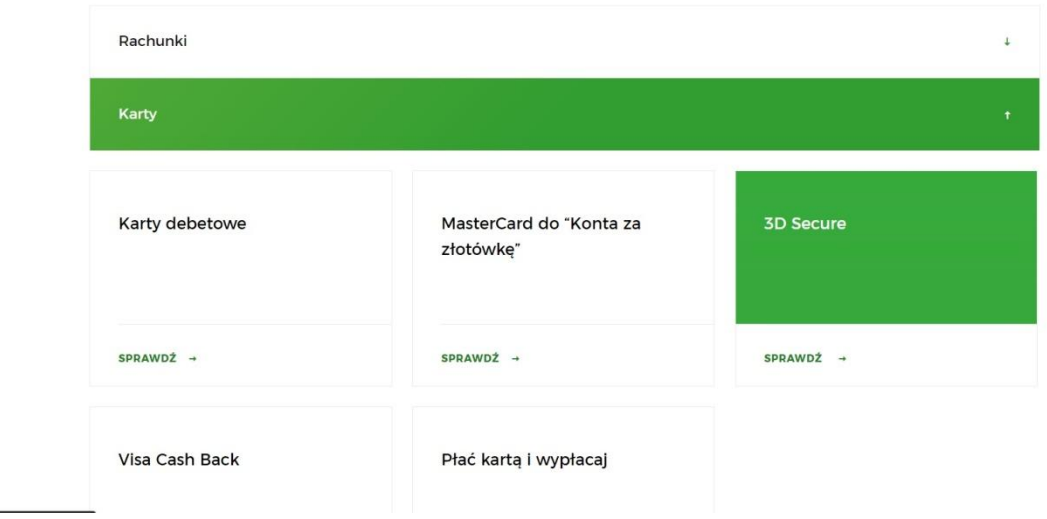

#### Krok 5.

#### Wybieramy rodzaj posiadanej karty klikając w odpowiedni *link*.

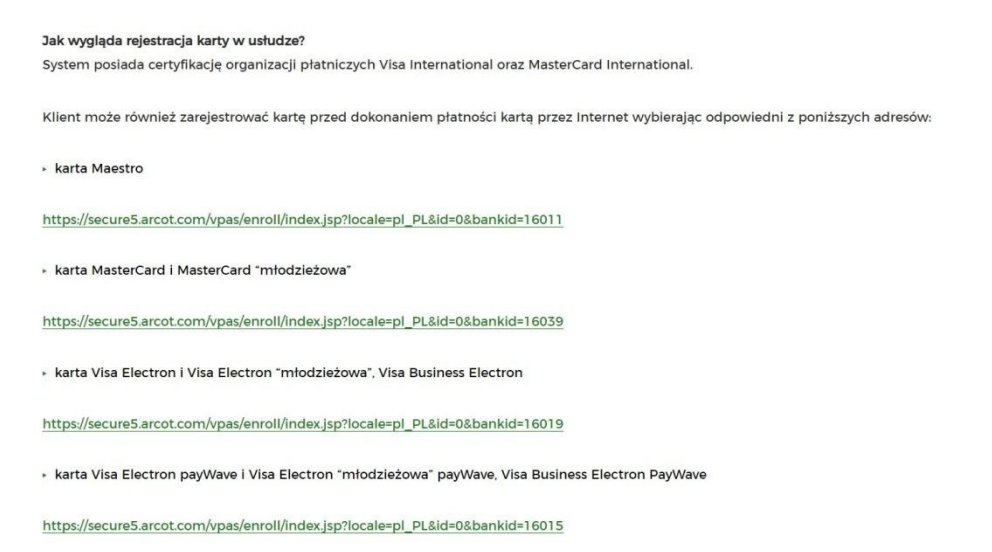

### Krok 6.

### W menu wyboru klikamy w *Zarejestruj się teraz*

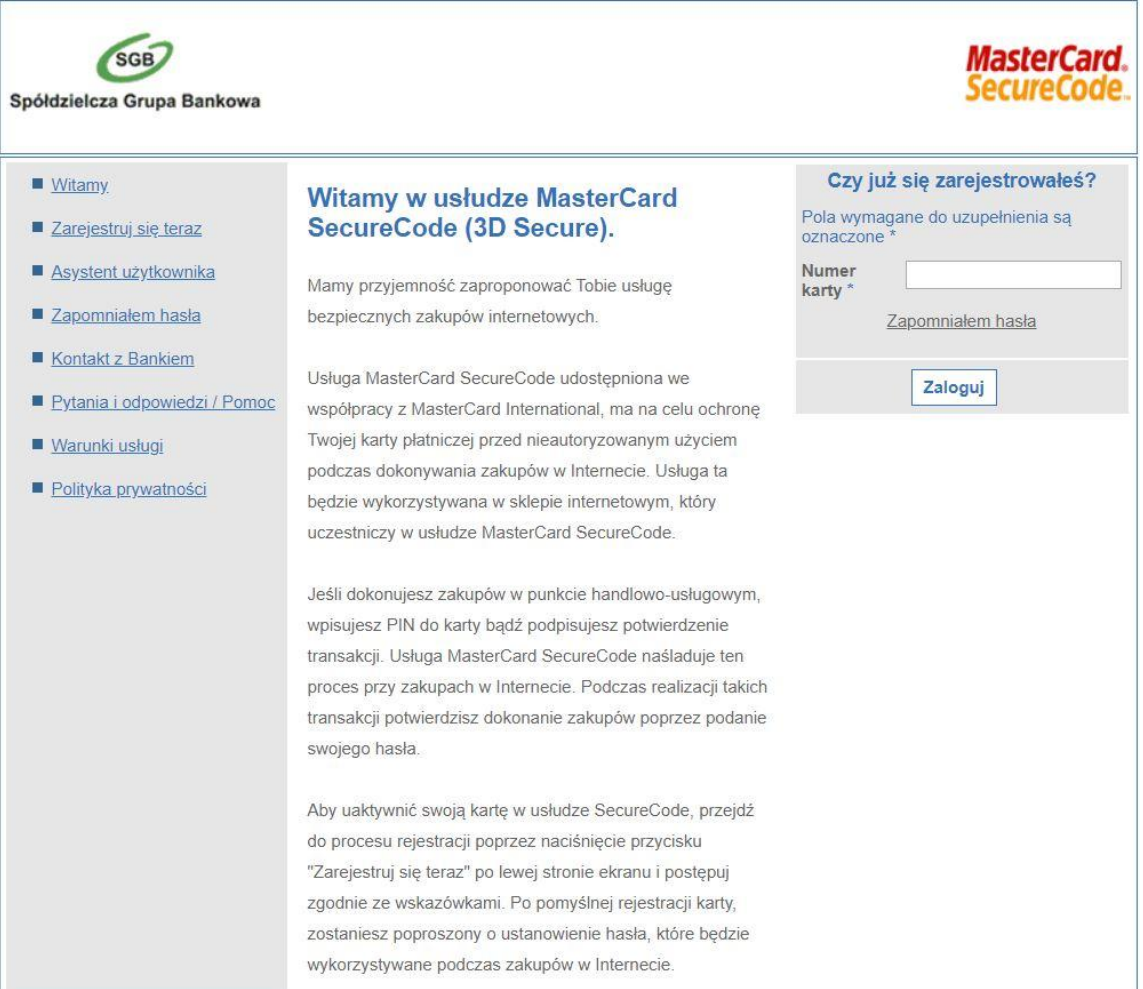

# Krok 7. Akceptujemy regulamin usługi

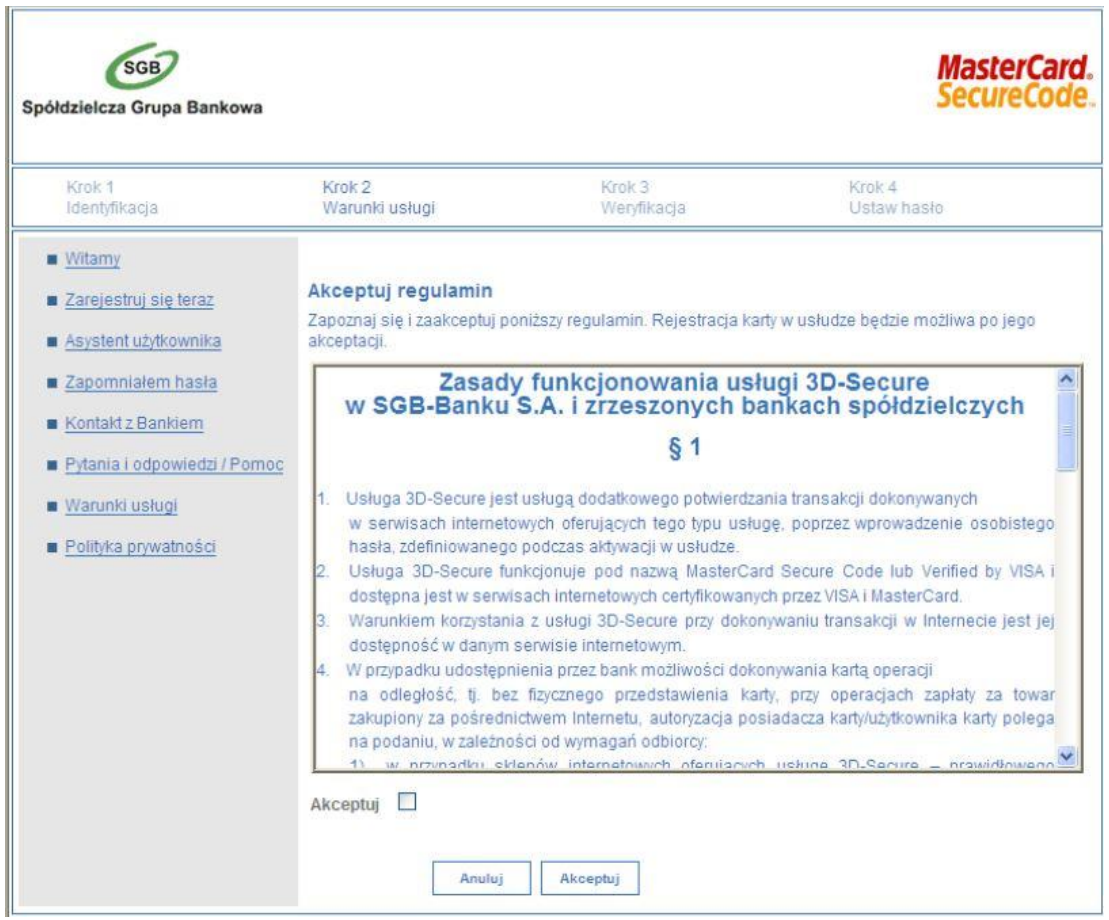

# Krok 8. Wprowadzamy wymagane dane do weryfikacji

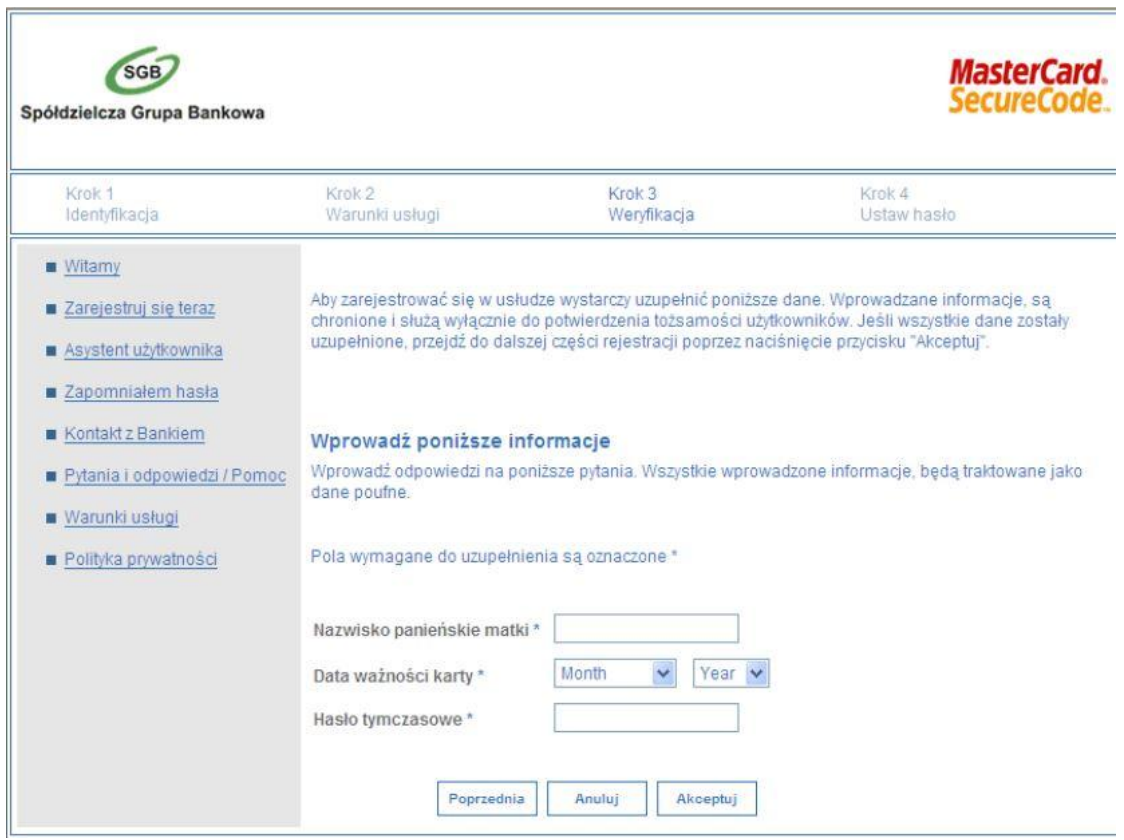

Krok 9. Nadajemy hasło i komunikat własny.

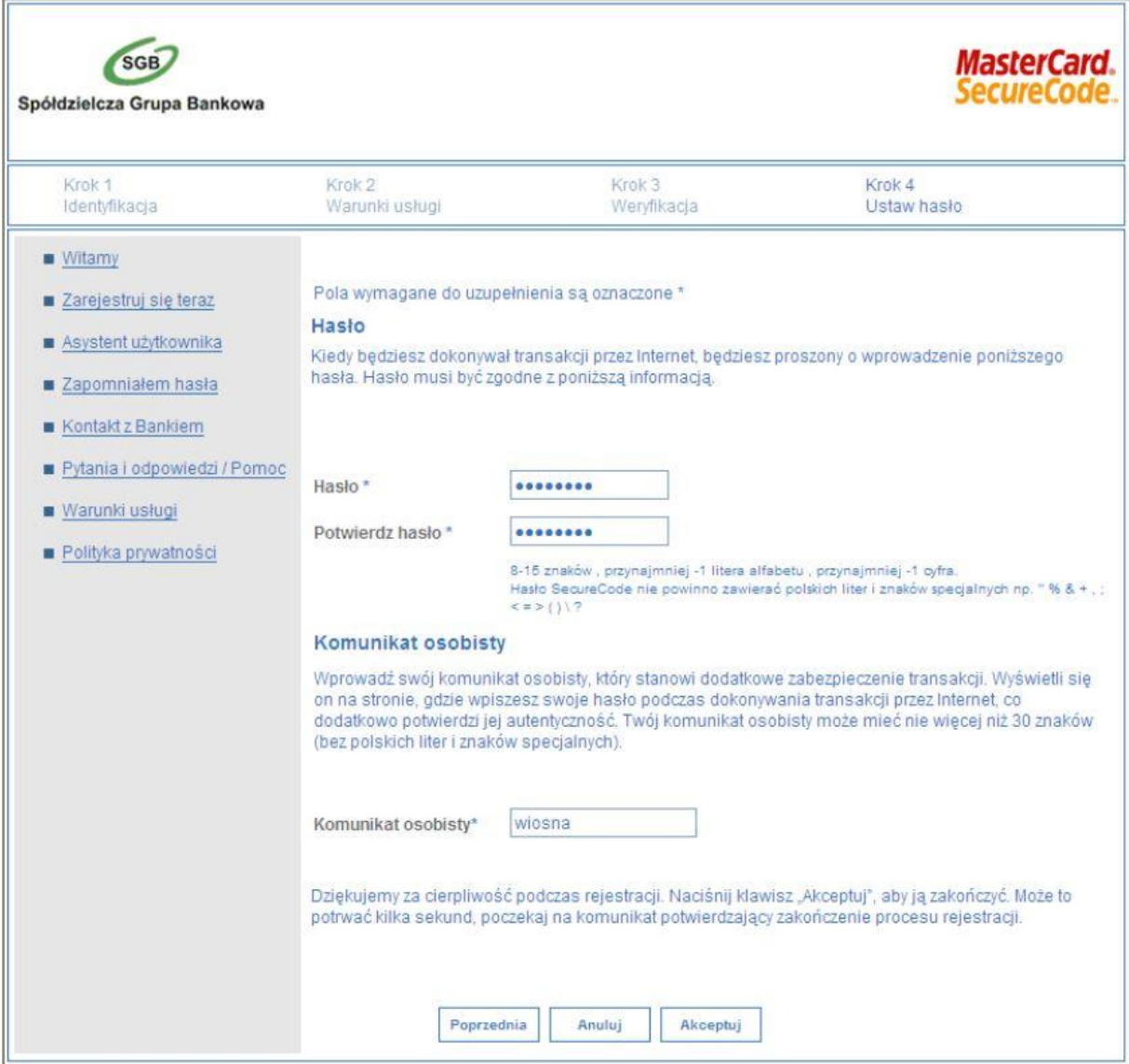

Krok 10. Potwierdzamy rejestrację

| SGB<br>Spółdzielcza Grupa Bankowa                 | <b>MasterCard.</b><br><i>Securecoae</i>                                                                                                    |
|---------------------------------------------------|----------------------------------------------------------------------------------------------------|
| <b>M</b> Witamy                                   | Dziękujemy za rejestracje w usłudze 3D Secure.                                                                                                    |
| Asystent użytkownika                              | Gratulujemy! Proces rejestracji Twojej karty zakończył się pomyślnie.                                                                                                    |
| Kontakt z Bankiem<br>Pytania i odpowiedzi / Pomoc | Aby przejrzeć badź zmienić wprowadzone dane skorzystaj z asystenta użytkownika. Logując<br>się do asystenta użytkownika użyj hasła, które właśnie zostało nadane.<br>Jeśli chcesz dowiedzieć się więcej na temat usługi, prosimy odwiedzić stronę powitalną. |
| Demo                                              |                                                                                                    |
| Warunki usługi                                    | Życzymy udanych zakupów w Internecie przy użyciu karty, która właśnie zarejestrowałeś w<br>usłudze 3D Secure.                                                                                                    |
| Polityka prywatności                              |                                                                                                    |